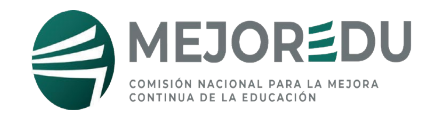

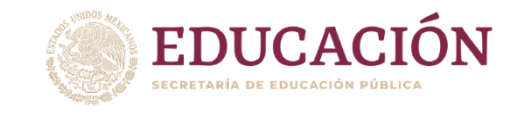

# Evaluación Diagnóstica para las alumnas y los alumnos de Educación Básica

# Muestra representativa

Guía para integrar las bases de resultados e información de la evaluación diagnóstica

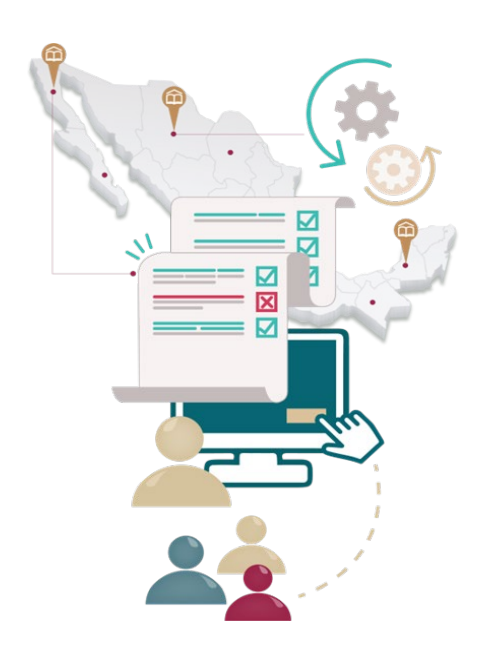

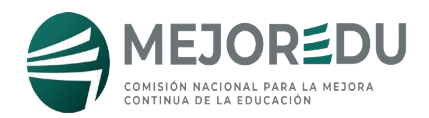

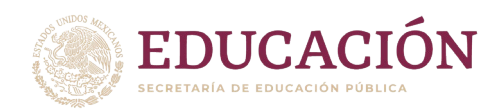

# Contenido

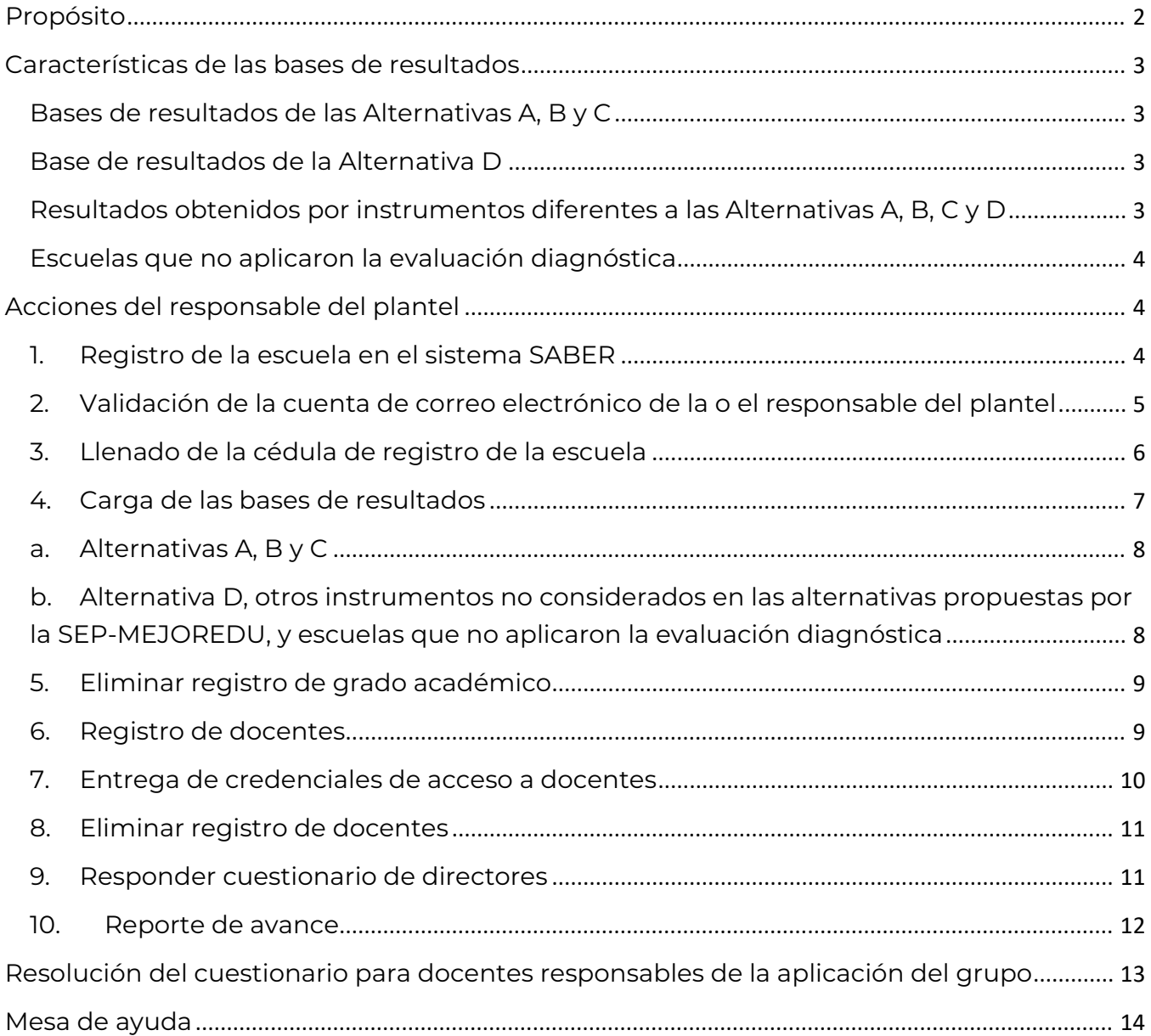

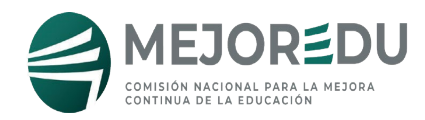

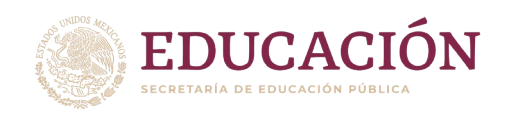

## Guía para integrar las bases de resultados e información de la evaluación diagnóstica

## <span id="page-2-0"></span>Propósito

Dar a conocer las acciones que responsables de plantel y docentes responsables de la aplicación en el grupo deben realizar en el Sistema de Administración de Bases de Datos para la Entrega de Resultados (SABER), para compartir la información sobre el desarrollo de la aplicación de la evaluación diagnóstica para las y los alumnos de educación básica. Los actores educativos deberán realizar las siguientes acciones independientemente de la situación que caracterice el proceso en la escuela:

- a. Hayan aplicado la evaluación diagnóstica por las alternativas propuestas por SEP-MEJOREDU (A, B, C, D).
- b. Hayan aplicado un diagnóstico con instrumentos diferentes a las alternativas propuestas por SEP-MEJOREDU.
- c. No hayan realizado la evaluación diagnóstica al inicio del ciclo escolar.

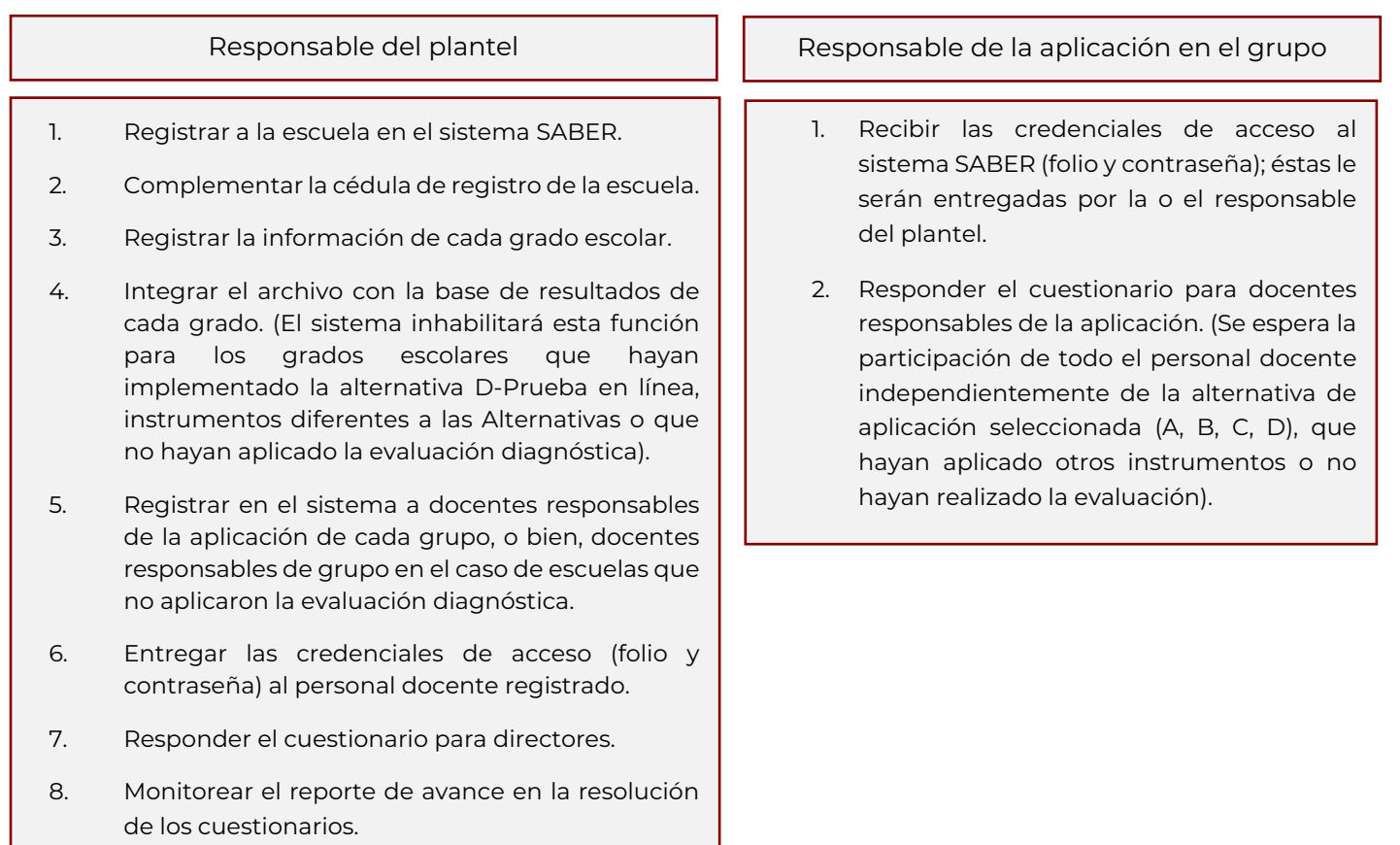

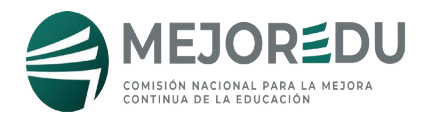

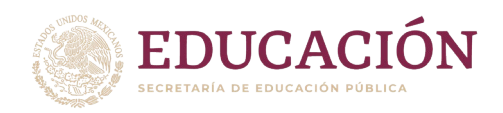

## <span id="page-3-0"></span>Características de las bases de resultados

#### <span id="page-3-1"></span>Bases de resultados de las Alternativas A, B y C

Una vez que en la escuela se concluyó la aplicación, el o la responsable del plantel coordinará la captura y calificación de cada grado evaluado en el Sistema de Captura y Calificación Digital (SCyCD). Una vez concluido el proceso, a través de la función "Exportar", el sistema generará un archivo de Excel que concentra la base de datos de todos los registros capturados y calificados, ordenados por grado, grupo, nombre del estudiante y número de lista; el archivo correspondiente a cada grado académico debe ser compartido a MEJOREDU mediante el proceso descrito en esta guía. Para mayor precisión de cómo realizar las tareas en el SCyCD, le compartimos el vínculo para acceder al tutorial sobre su uso, así como una guía de las tareas y el minuto en el que se describe cómo realizarlas.

Vínculo: https://www.youtube.com/watch?v=ohk4sVt14cU

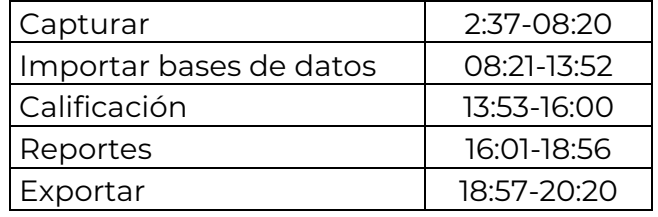

#### <span id="page-3-2"></span>Base de resultados de la Alternativa D

MEJOREDU cuenta con las bases de resultados de los grados escolares que realizaron la evaluación diagnóstica por la Alternativa D-Prueba en línea, por ello, al seleccionar esta opción en el registro de información del grado escolar, el sistema inhabilitará el campo para la carga de archivos.

## <span id="page-3-3"></span>Resultados obtenidos por instrumentos diferentes a las Alternativas A, B, C y D

Debido a que el análisis de resultados de la evaluación diagnóstica se realizará en función de la base que se genera en el Sistema SCyCD o del reporte de la Alternativa D, las escuelas que seleccionen "otros instrumentos" en el registro de información del grado académico, no deberán integrar un archivo ya que el sistema inhabilitará la función para cargar la base de resultados, únicamente deberán complementar la información del grado.

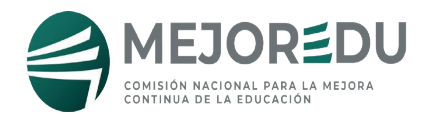

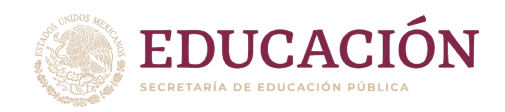

#### <span id="page-4-0"></span>Escuelas que no aplicaron la evaluación diagnóstica

Para MEJOREDU es valioso conocer la percepción y opinión de los actores educativos sobre la evaluación diagnóstica, razón por la cual, se espera la colaboración de las escuelas que no la hayan realizado para registrar la información de los grados académicos y responder el cuestionario para director y docentes responsables de la aplicación; éstos podrán ser contestados por las y los docentes responsables de cada grupo.

## <span id="page-4-1"></span>Acciones del responsable del plantel

- <span id="page-4-2"></span>1. Registro de la escuela en el sistema SABER
- 1.1 Acceda al sitio: <https://edmuestra.mejoredu.gob.mx/login>
- 1.2 Dé clic en el botón "Registrar escuela".

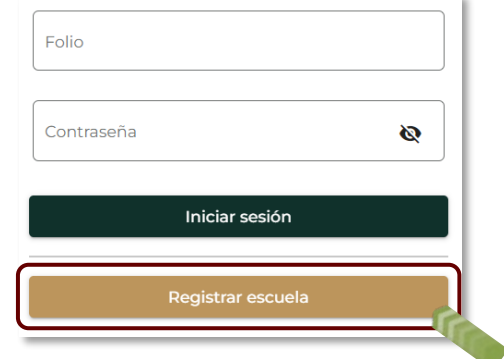

1.3 Registre los datos obligatorios de la escuela:

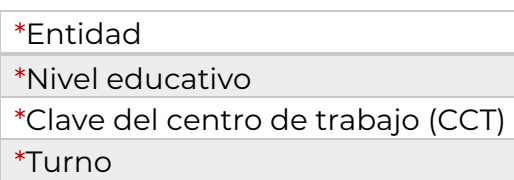

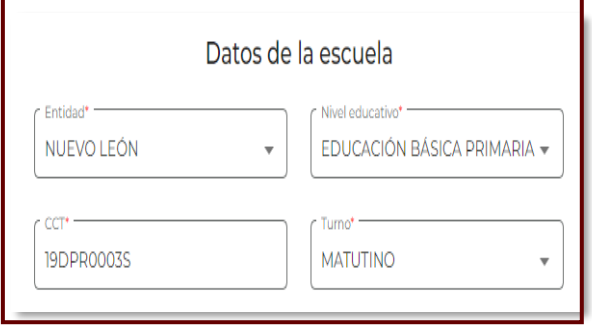

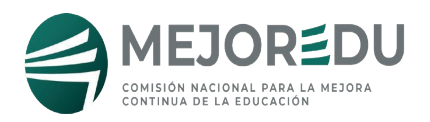

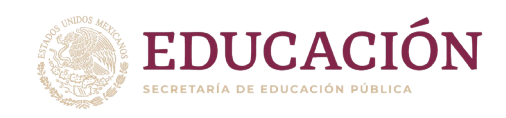

1.4 Registre los datos del(a) responsable del plantel, de acuerdo con las siguientes consideraciones:

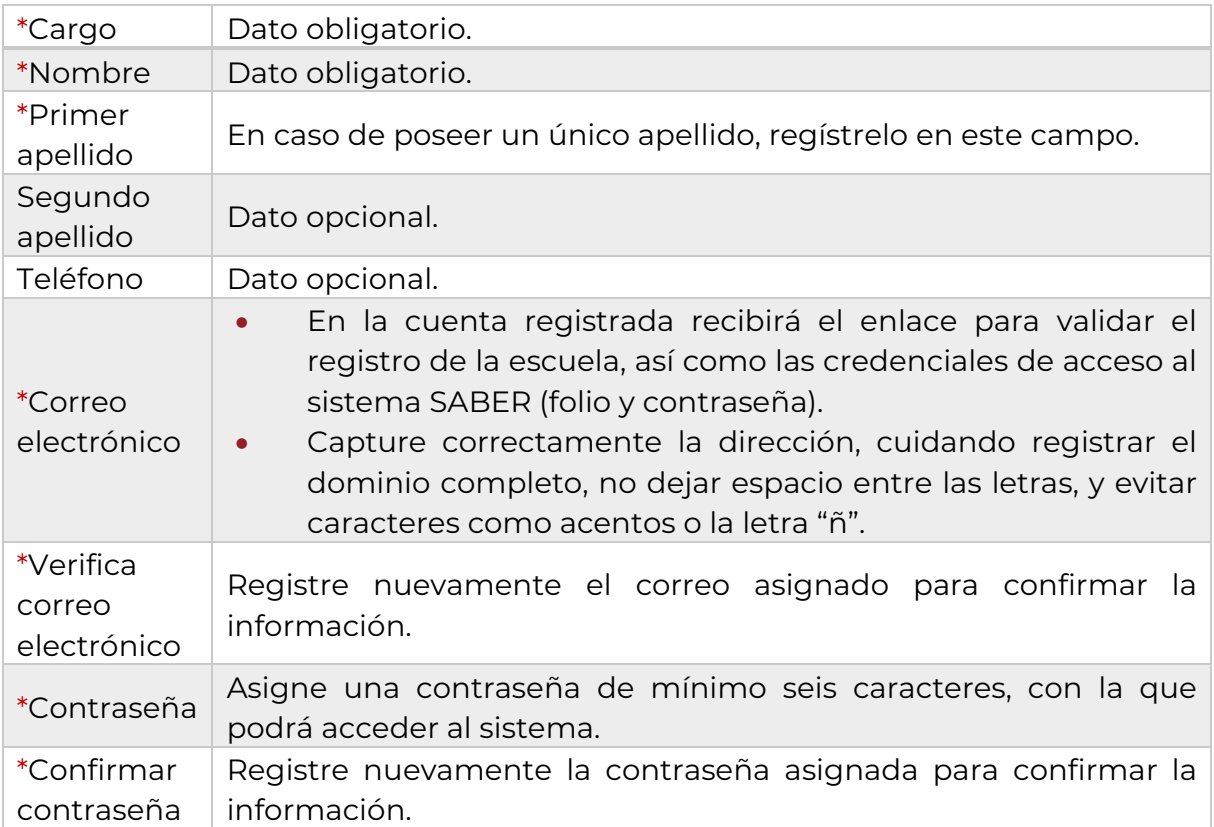

## <span id="page-5-0"></span>2. Validación de la cuenta de correo electrónico de la o el responsable del plantel

2.1 Automáticamente recibirá en la cuenta de correo electrónico registrada, un mensaje del remitente [notificaciones@mejoredu.gob.mx](mailto:notificaciones@mejoredu.gob.mx) que contiene la confirmación del registro de la escuela, las credenciales de acceso (folio y contraseña) del responsable registrado, así como el vínculo para validar la cuenta y poder continuar con la siguiente fase.

En caso de no tener el mensaje en su bandeja de entrada, revise la bandeja de correos no deseados o spam; si no se localiza en esta sección, reporte la situación al correo [evaluacion@mejoredu.gob.mx](mailto:evaluacion@mejoredu.gob.mx) indicado los siguientes datos:

- CCT
- Turno
- Nombre y correo electrónico del(a) responsable del plantel registrados

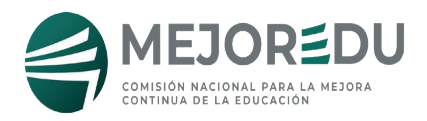

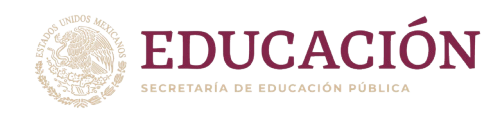

2.2 Tendrá un plazo de 24 horas para validar la cuenta; para ello dé clic en el enlace que aparece en el texto del correo:

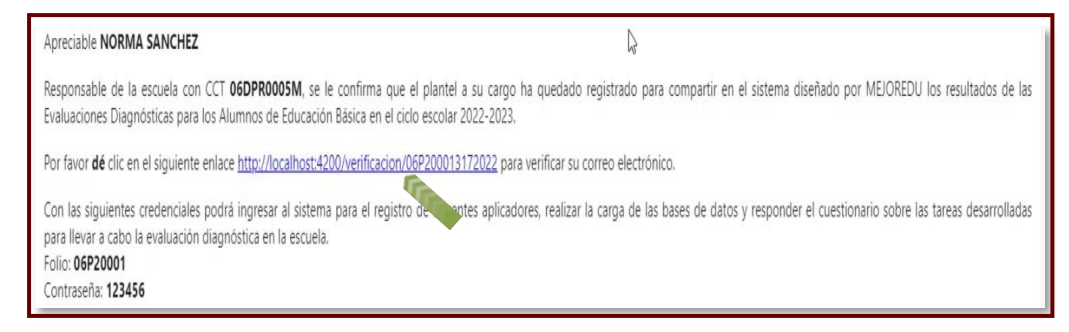

- <span id="page-6-0"></span>3. Llenado de la cédula de registro de la escuela
- 3.1 El enlace lo direccionará al inicio del sistema SABER.
- 3.2 Registe su folio y contraseña en los campos indicados.
- 3.3 Dé clic en el botón "Iniciar sesión".

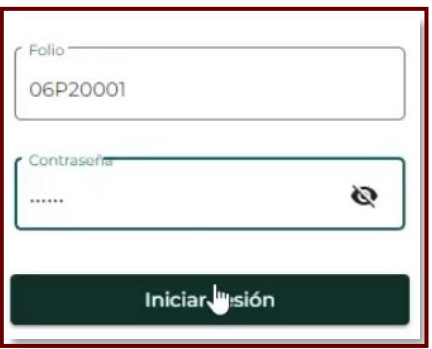

Al ingresar al sistema, la o el responsable del plantel observará cuatro apartados: 1. Cédula de registro de escuela, 2. Carga de archivos, 3. Registro de docentes y 4. Cuestionario.

3.4 Dé clic en el apartado "Cédula de registro de escuela".

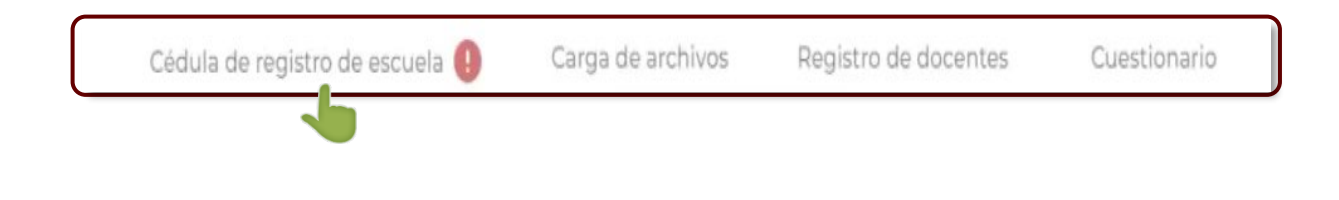

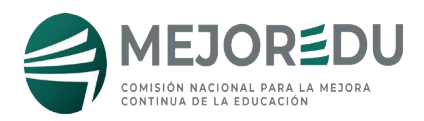

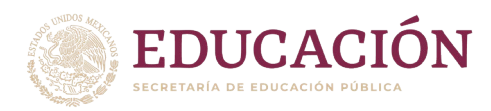

3.5 Complemente la cédula de la escuela registrando en los campos indicados los siguientes datos:

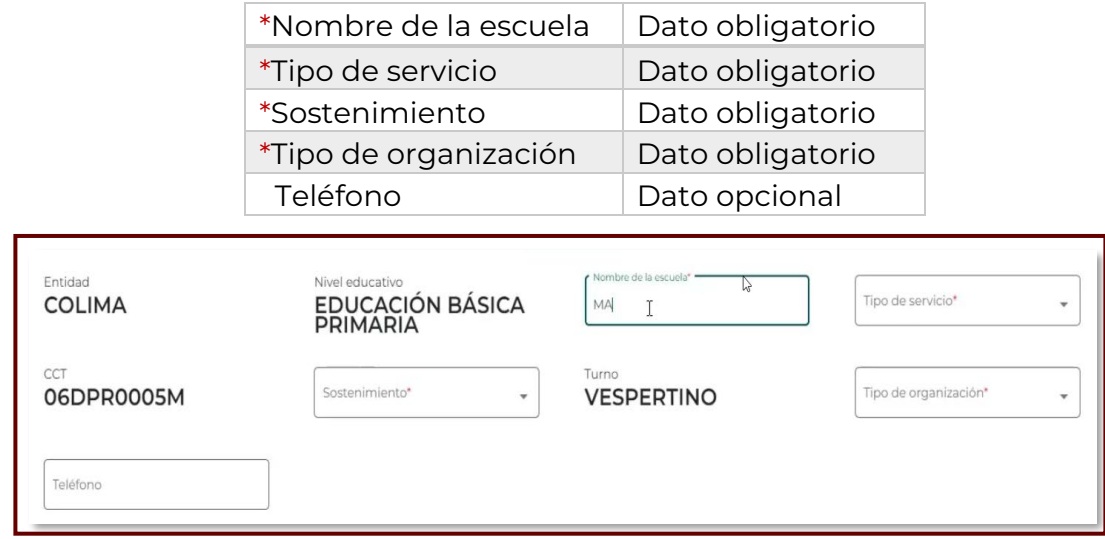

3.6 Dé clic en el botón "Guardar" para almacenar la información registrada.

 **\*En caso de no activar esta función, el sistema no almacenará los datos registrados.** 

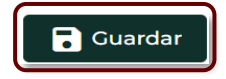

## <span id="page-7-0"></span>4. Carga de las bases de resultados

4.1 Dé clic en el apartado "Carga de archivos".

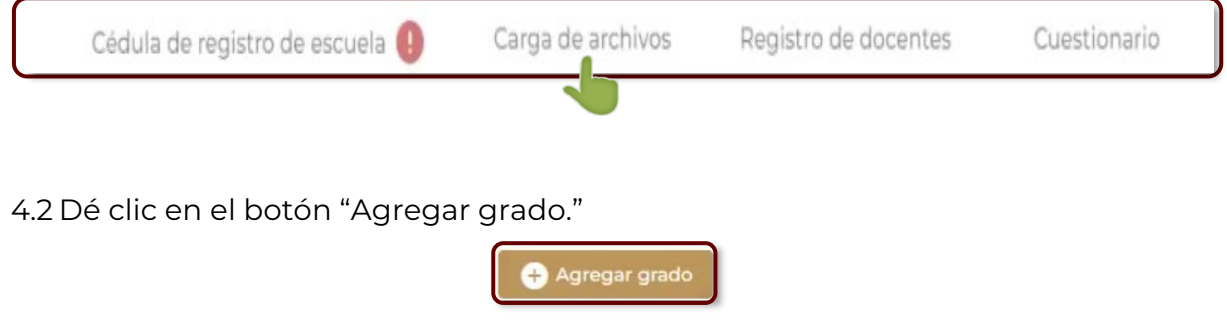

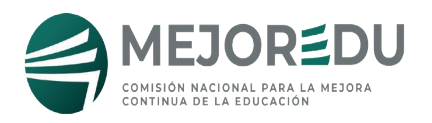

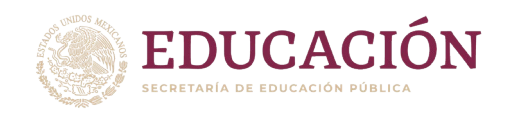

#### <span id="page-8-0"></span>a. Alternativas A, B y C

4.3 Registre el grado académico y seleccione la alternativa de aplicación. En caso de haber combinado las alternativas, indique la que haya tenido mayor representatividad.

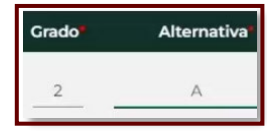

- 4.4Registre el total de alumnos inscritos en el grado académico.
- 4.5 Registre la cantidad de alumnos que aplicaron la evaluación por la opción previamente especificada.
- 4.6 En caso de que la cantidad de alumnos aplicados sea menor al total de alumnos del grado, podrá indicar en el campo correspondiente la causa de no aplicación.
- 4.7 Dé clic en el botón "Seleccionar archivo" ubicado en la columna "Carga de archivo" para integrar la base de datos del grado. El sistema sólo le permitirá cargar archivos con extensión xls o xlsx.

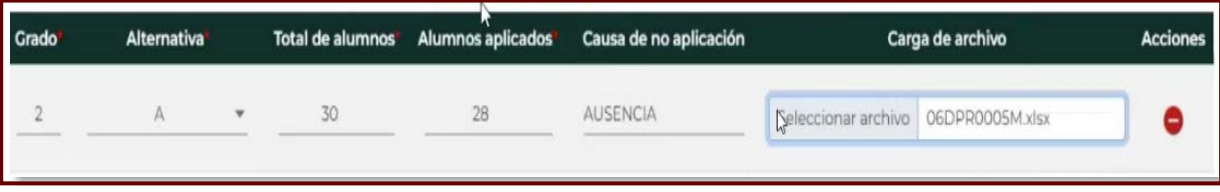

- 4.8Repita el proceso por cada grado escolar.
- 4.9 Dé clic en el botón "Guardar y subir archivos" al concluir la carga para que el sistema almacene la información. En caso de no activar esta función, el sistema no almacenará la información registrada y los archivos cargados.

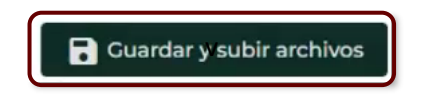

- <span id="page-8-1"></span>b. Alternativa D, otros instrumentos no considerados en las alternativas propuestas por la SEP-MEJOREDU, y escuelas que no aplicaron la evaluación diagnóstica
- 4.3 Seleccione la opción que corresponda: "Otros instrumentos" o "Alternativa D". Este campo es obligatorio.

\*Las escuelas que no hayan aplicado la evaluación diagnóstica deberán seleccionar la opción "Otros instrumentos".

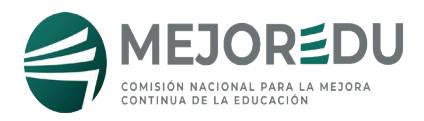

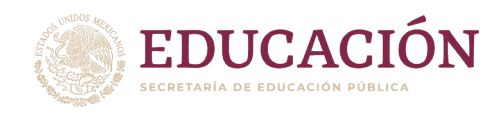

- 4.4El campo "Carga de archivo" quedará inhabilitado.
- 4.5 Dé clic en el botón "Guardar y subir archivos" al concluir el registro de la información de los grados académicos. En caso de no activar esta función, el sistema no almacenará la información registrada.

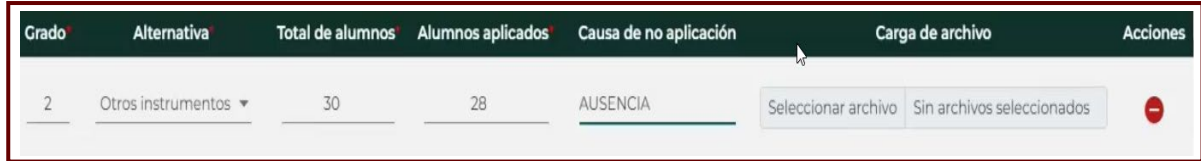

#### <span id="page-9-0"></span>5. Eliminar registro de grado académico

Si lo requiere podrá eliminar el registro realizado; para ello:

5.1 Dé clic en el botón "Borrar" **en ubicado al final de la fila del registro que desea** eliminar.

#### <span id="page-9-1"></span>6. Registro de docentes

6.1 Dé clic en el campo "Registro de docentes".

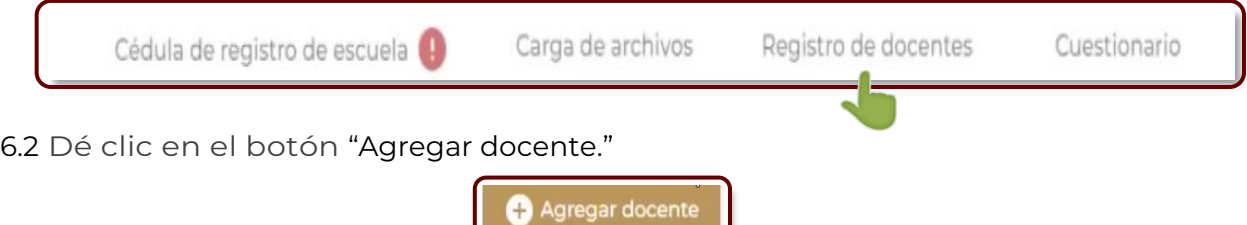

6.3 Registre los datos obligatorios de la o el docente bajo las siguientes consideraciones:

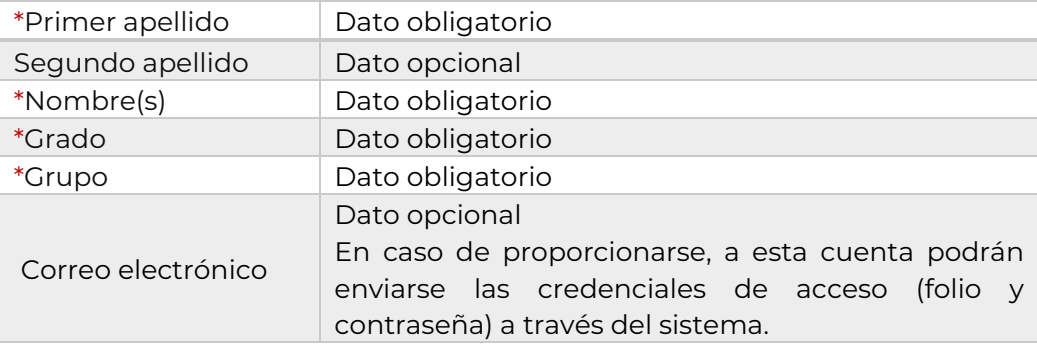

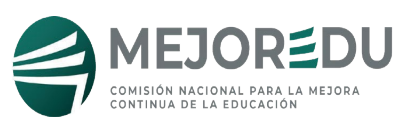

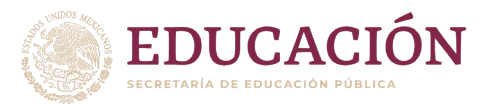

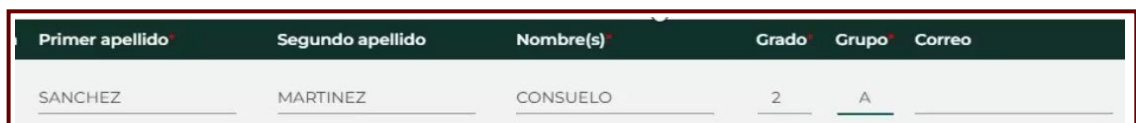

6.4 Podrá agregar tantos docentes como requiera.

6.5 Dé clic en el botón "Guardar" al concluir el registro de la información; en caso de no activarse esta función el sistema no almacenará los datos registrados.

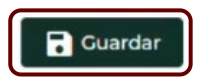

Al activar esta función el sistema generará las credenciales de acceso (folio y contraseña) para cada docente registrado.

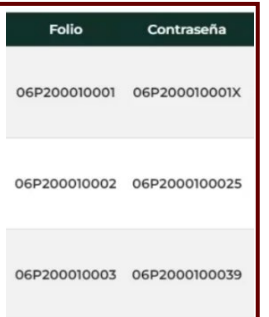

## <span id="page-10-0"></span>7. Entrega de credenciales de acceso a docentes

#### **Le recomendamos informe las credenciales de acceso (folio y contraseña) directamente al personal docente para agilizar el proceso.**

A través del sistema, tendrá dos opciones disponibles para enviar las credenciales de acceso:

#### a) Envío individual

- 7.1 Dé clic en el botón "Enviar correo"  $\Box$  ubicado al final de la fila del registro del o la docente a quien desea enviarle las credenciales de acceso.
	- Deberá realizar este procedimiento por cada docente.
	- Podrá realizar el envío individual tantas veces requiera durante el día.

#### b) Envío general

- 7.2 Dé clic en el botón "Enviar correo a todos" ubicado en la parte superior:
	- Al activar este botón, las credenciales de acceso serán enviadas a la totalidad de docentes registrados hasta el momento.

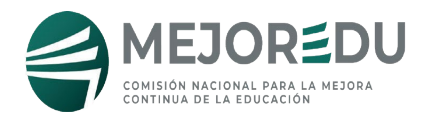

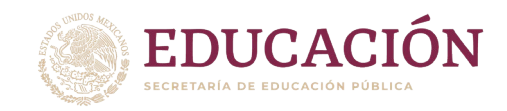

• Sólo podrá realizar un envío general por día.

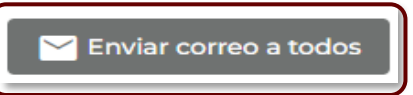

#### <span id="page-11-0"></span>8. Eliminar registro de docentes

Si lo requiere podrá eliminar un registro siempre y cuando el o la docente no haya iniciado la resolución del cuestionario. Para eliminarlo:

8.1 Dé clic en el botón "Borrar" **en ubicado al final de la fila del registro que desea** eliminar.

#### <span id="page-11-1"></span>9. Responder cuestionario de directores

- El tiempo aproximado para la resolución del cuestionario es de 20 minutos.
- Todas las respuestas indicadas con \* son obligatorias.
- De acuerdo con sus respuestas pueden existir pases de preguntas; en estos casos es posible que la siguiente pregunta que le muestre el sistema no mantenga la secuencia numérica.
- Sólo podrá enviar las respuestas en una ocasión; después de su envío el botón para iniciar su resolución será inhabilitado.

9.1 Ingrese al apartado "Cuestionario".

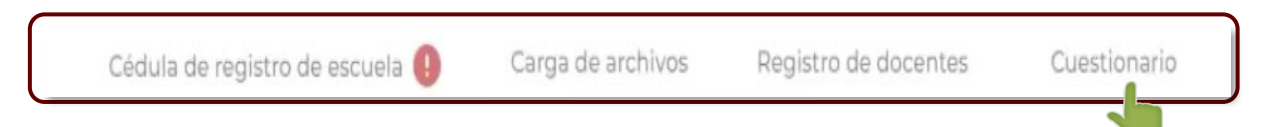

9.2 Dé clic en el botón "Responder cuestionario" para ingresar al instrumento.

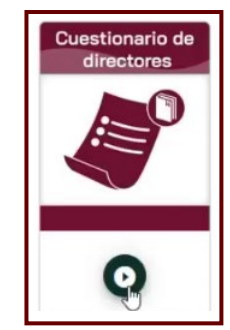

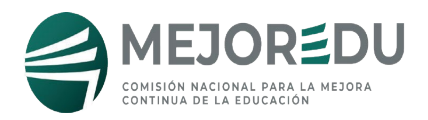

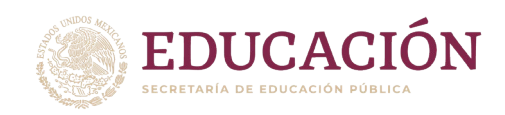

9.3 Revise detalladamente las instrucciones.

9.4 Dé clic en el botón "Iniciar" para comenzar con su resolución.

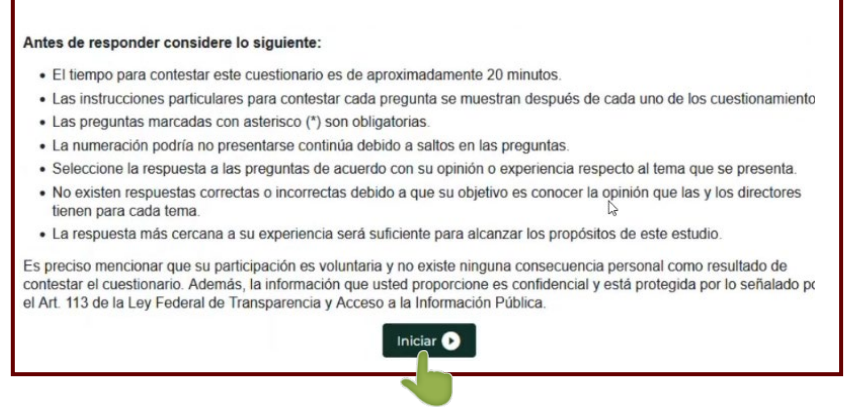

9.5 Responda las preguntas de acuerdo con las instrucciones. 9.6 Dé clic en el botón "Enviar" al concluir la resolución.

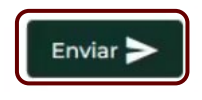

#### <span id="page-12-0"></span>10. Reporte de avance

10.1 En la columna "Respondió" del apartado "Registro de docentes" las y los responsables de plantel podrán identificar qué docentes han contestado su instrumento:

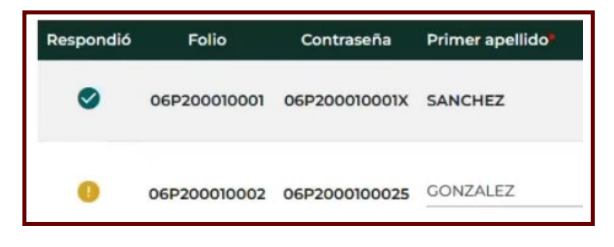

10.2 También podrá descargar un archivo en formato Excel en el que se precisa la información de los grados registrados, el estado de carga de las bases de resultados y el avance en la resolución del cuestionario de responsable de plantel y de docentes responsables de la aplicación. Para ello, dé clic en el botón "Reportes."

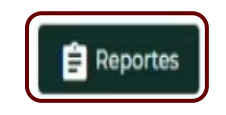

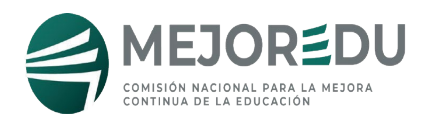

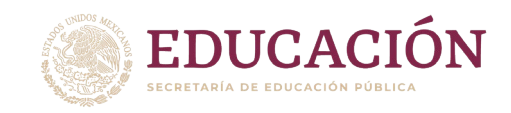

10.3 Para salir del sistema dé clic en el botón "Cerrar sesión".

## <span id="page-13-0"></span>Resolución del cuestionario para docentes responsables de la aplicación del grupo

- El tiempo aproximado para la resolución del cuestionario es de 20 minutos.
- Todas las respuestas indicadas con \* son obligatorias.
- Con base en sus respuestas pueden existir pases de preguntas; en estos casos es posible que la siguiente pregunta que le muestre el sistema no mantenga la secuencia numérica.
- Sólo podrá enviar las respuestas en una ocasión; después de su envío el botón para iniciar su resolución será inhabilitado.
- 11.1 Acceda al sitio:<https://diagnostica.mejoredu.gob.mx/login>
- 11.2 Registre en los campos indicados el folio y contraseña que le ha proporcionado el o la responsable del plantel.
- 11.3 Dé clic en el botón "Iniciar sesión".

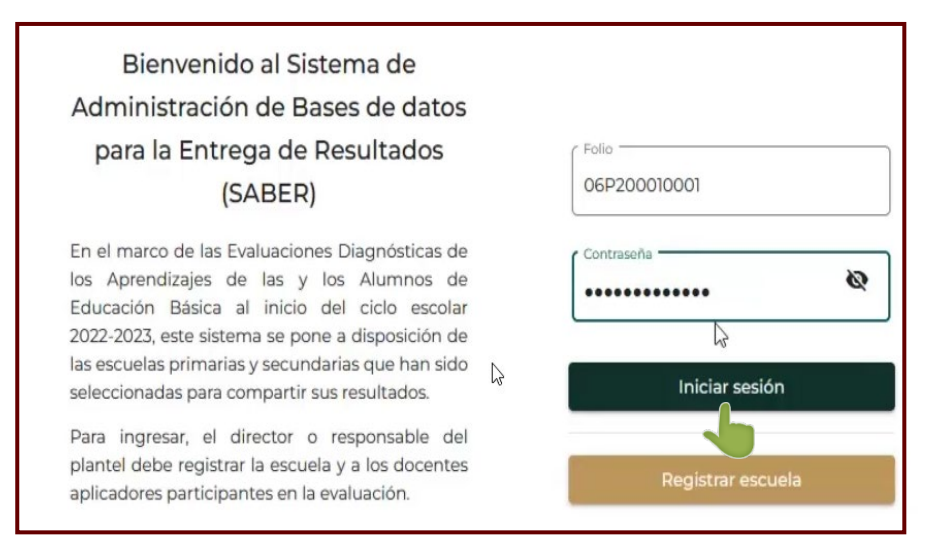

11.4Dé clic en el botón "Responder cuestionario" para ingresar al instrumento.

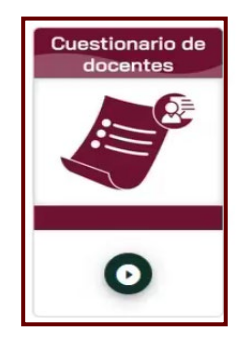

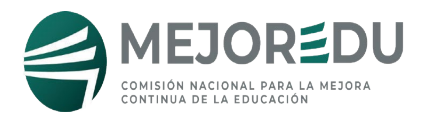

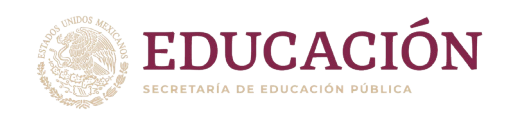

#### 11.5Revise detalladamente las instrucciones.

#### 11.6Dé clic en el botón "Iniciar" para comenzar con su resolución.

#### Antes de responder considere lo siguiente:

- · El tiempo para contestar este cuestionario es de aproximadamente 20 minutos.
- · Las instrucciones particulares para contestar cada pregunta se muestran después de cada uno de los cuestionamientos.

 $\sqrt{2}$ 

- · Las preguntas marcadas con asterisco (\*) son obligatorias.
- · La numeración podría no presentarse continúa debido a saltos en las preguntas
- · Seleccione la respuesta a las preguntas de acuerdo con su opinión o experiencia a la aplicación de la Evaluación Diagnóstica en este ciclo escolar 2022-2023.
- · No existen respuestas correctas o incorrectas debido a que su objetivo es conocer la opinión que las y los docentes tienen de la Evaluación Diagnóstica.
- · La respuesta más cercana a su experiencia será suficiente para alcanzar los propósitos de este estudio.

Es preciso mencionar que su participación es voluntaria y no existe ninguna consecuencia personal como resultado de contestar el cuestionario. Además, la información que usted proporcione es confidencial y está protegida por lo señalado por el Art. 113 de la Ley Federal de Transparencia y Acceso a la Información Pública.

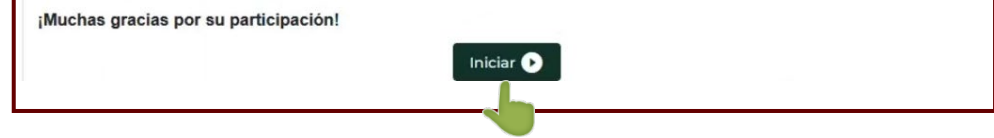

11.7Responda las preguntas de acuerdo con las instrucciones.

11.8Dé clic en el botón "Enviar" al concluir la resolución.

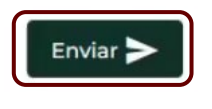

11.9Para salir del sistema dé clic en el botón "Cerrar sesión".

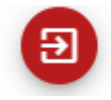

#### <span id="page-14-0"></span>Mesa de ayuda

Durante el periodo de recolección de información, MEJOREDU asistirá a responsables de plantel y docentes responsables de la aplicación del grupo; para el reporte de cualquier comentario, duda o problema que se presente sobre el funcionamiento del sistema SABER, envíe un correo electrónico a evaluacion@mejoredu.gob.mx indicado:

- a) Descripción breve de la situación que se presenta.
- b) Datos del perfil del usuario:

•Responsable de la escuela: CCT, turno, nombre completo, correo electrónico registrados en el sistema (y folio en caso de contar con él).

•Docente: Folio para ingresar al sistema y nombre completo.

## Gracias por su participación